# CGI-VESA OHJEET

Varhaiskasvatukseen hakeminen

1. MARRASKUUTA 2023 LOVIISAN KAUPUNKI - LOVISA STAD Loviisa

# Sisällys

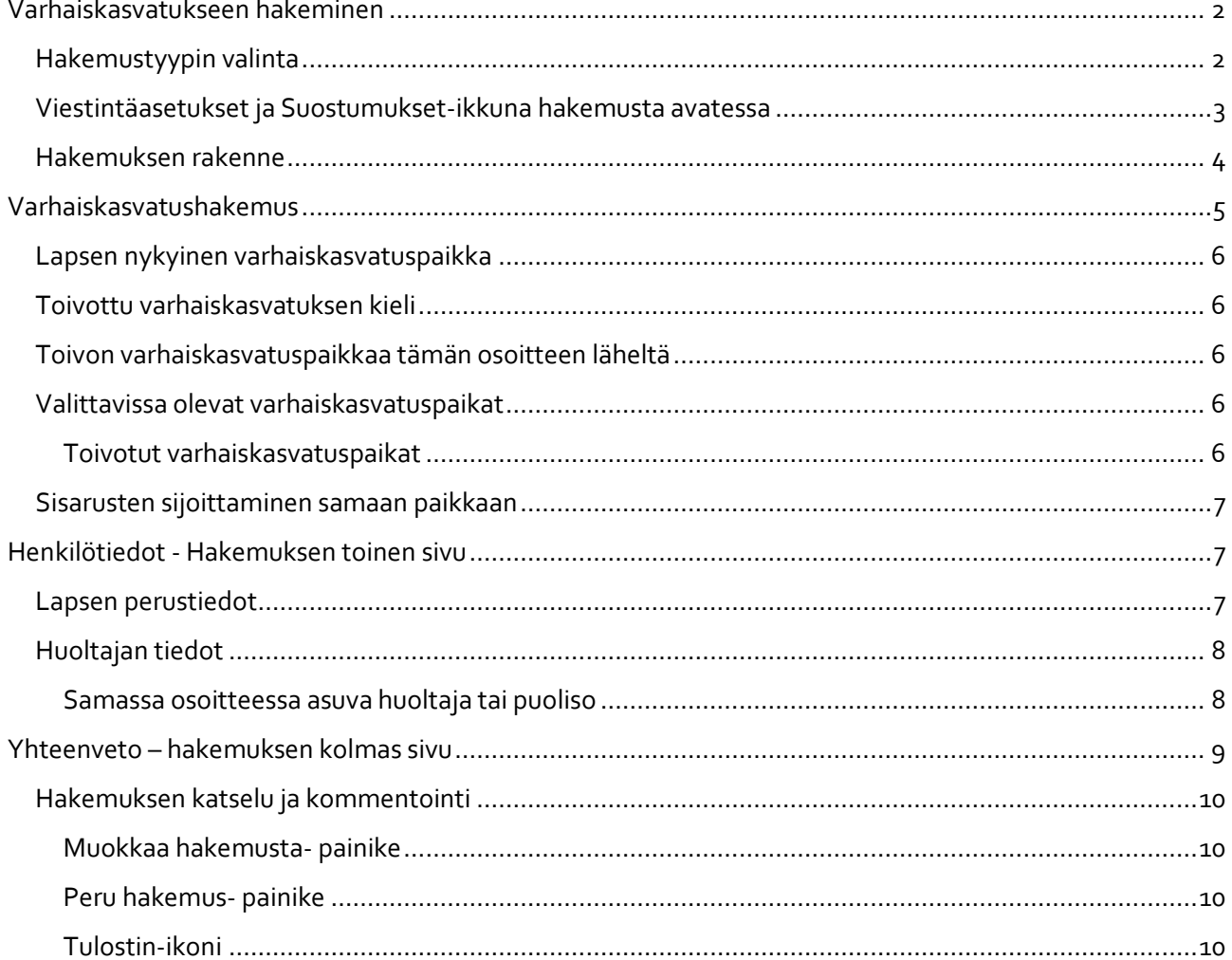

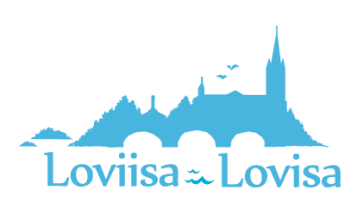

# <span id="page-2-0"></span>Varhaiskasvatukseen hakeminen

Kun hakemuslinkistä saavutaan Vesaan avautuu käyttöehtojen hyväksynnän jälkeen hakemustyypin valinta.

Mikäli CGI Vesaan navigoidaan kirjautumissivulta [https://loviisa.cgivesa.fi](https://loviisa.cgivesa.fi/) saavutaan Vesassa Perhe-sivun välilehdelle Ajankohtaiset.

Uuden hakemuksen tekeminen aloitetaan Perhe- sivun dokumentit välilehdeltä.

Hakemus avataan täytettäväksi *Uusi hakemus* -painikkeella.

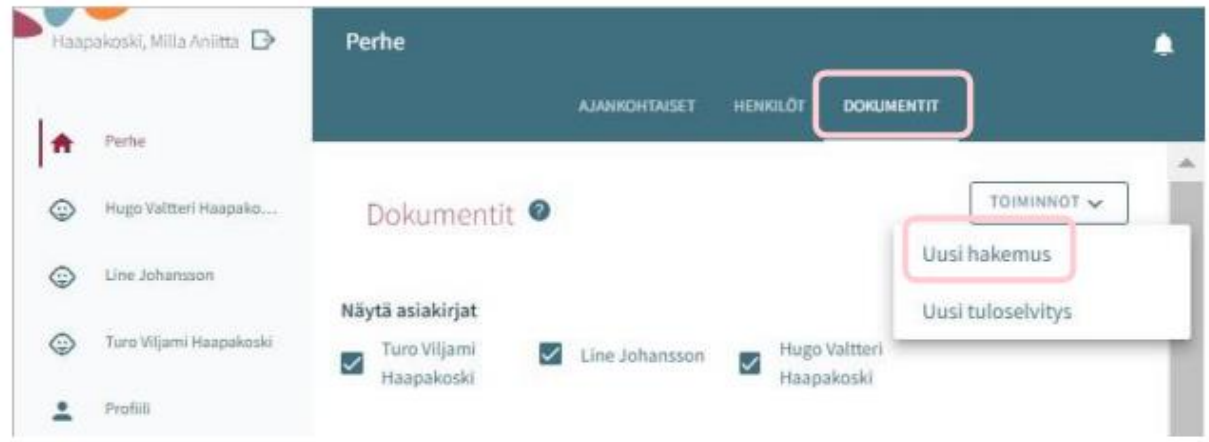

#### <span id="page-2-1"></span>Hakemustyypin valinta

Hakemuksen ensimmäisessä vaiheessa valitaan lapsi, jolle hakemus tehdään sekä hakemustyyppi.

Järjestelmä tuo valittavaksi

väestötietojärjestelmästä löytyvät alle 10-vuotiaat huollettavat.

Hakemustyyppinä valitaan varhaiskasvatus.

Valintojen jälkeen hakemukselle siirrytään painamalla *Luo hakemus.*

Hakemuksen voi peruuttaa painamalla *Peruuta*, jolloin se ei jää talteen.

*Luo hakemus* -painikkeella hakemuspohja luodaan ja siirrytään sitä täyttämään.

Samalla palvelu lähettää taustalla viestin luonnoshakemuksesta sähköpostiin.

Viestissä on linkki, josta pääsee palaamaan hakemukselle.

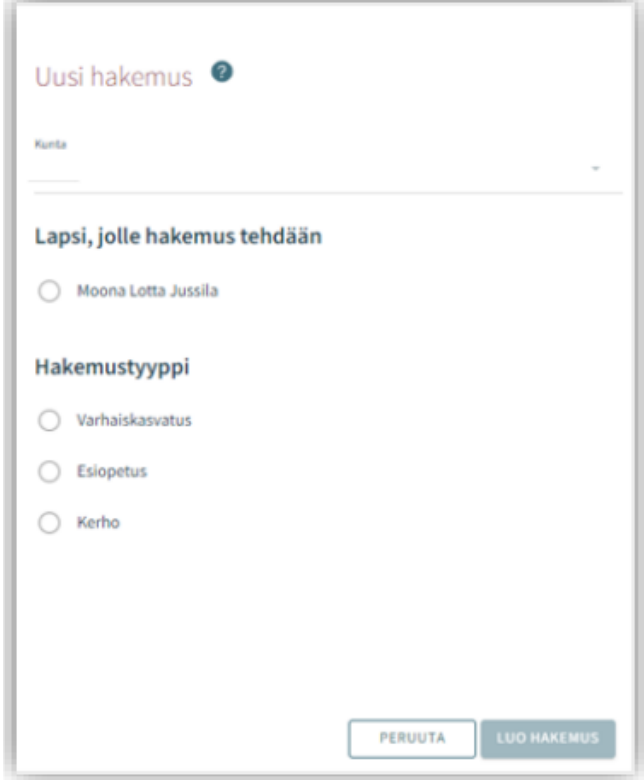

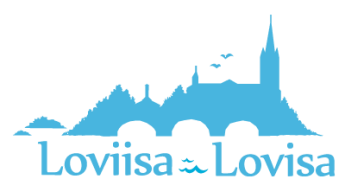

#### <span id="page-3-0"></span>Viestintäasetukset ja Suostumukset-ikkuna hakemusta avatessa

Uuden hakemuksen yhteydessä avautuu suostumukset -välilehti, johon täydennetään tai päivitetään yhteystiedot, puhelinnumero tai sähköpostiosoite on pakollinen.

Viranhaltijapäätökset toimitetaan CGI Vesa -palveluun. Haluttaessa päätös toimitettavaksi postitse, annetaan valinta ruutuun (toivon, että päätökset lähetetään paperisena).

Tulorekisteri kohdassa huoltaja valitsee tulorekisteri kohtaan tiedon, että saako tulotiedot tarkistaa tulorekisteristä.

Viestintäasetuksia on mahdollista muokata myöhemmin sivuvalikon suostumukset-näkymän kautta.

Painettaessa *Tallenna ja jatka*, avautuu hakemuksen ensimmäinen sivu.

Jos sähköpostiosoite on annettu, palvelu lähettää tässä vaiheessa sähköpostiin luonnoshakemuksesta viestin, jossa on linkki takaisin hakemukselle.

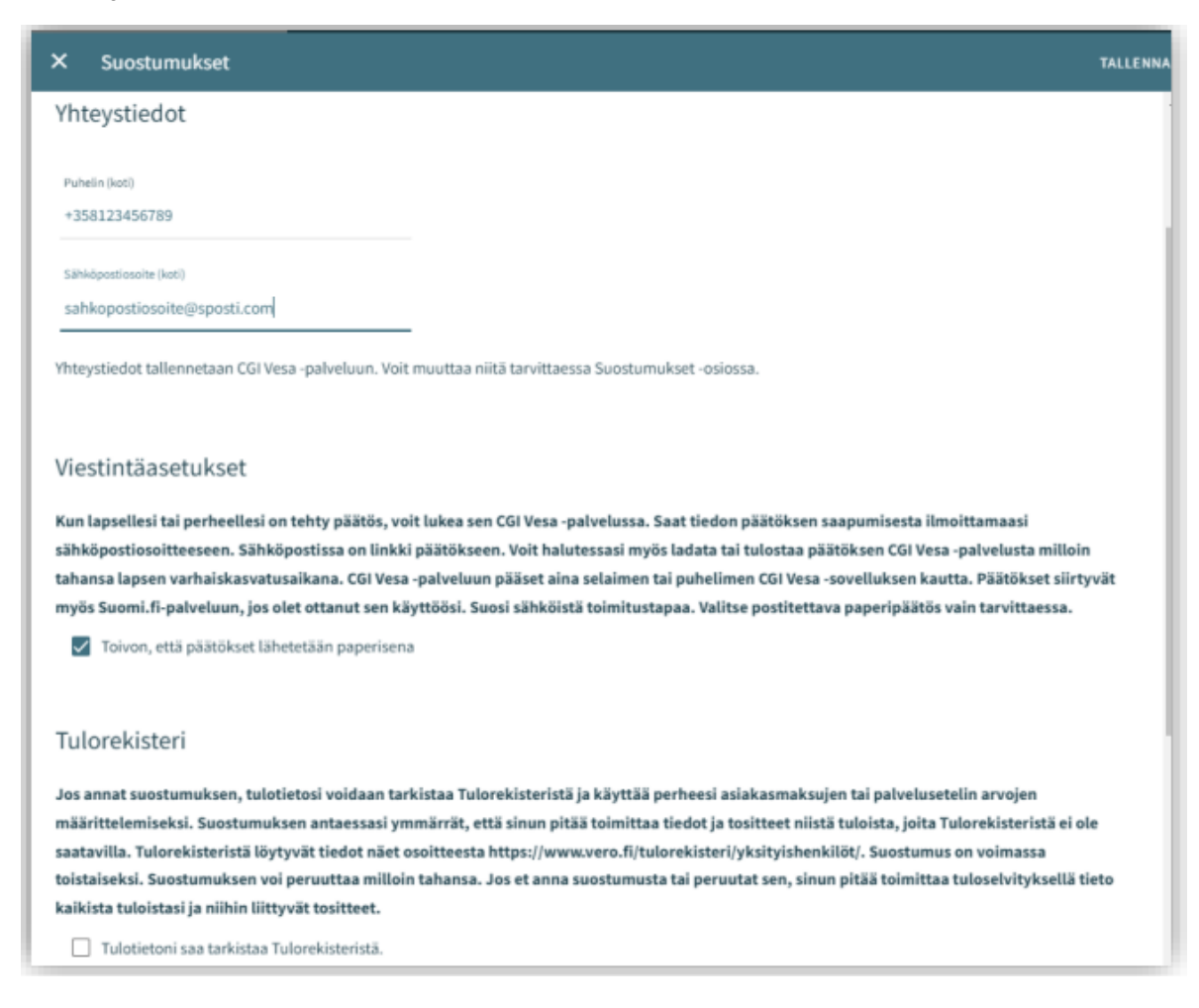

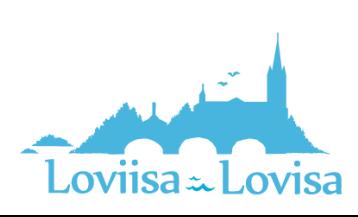

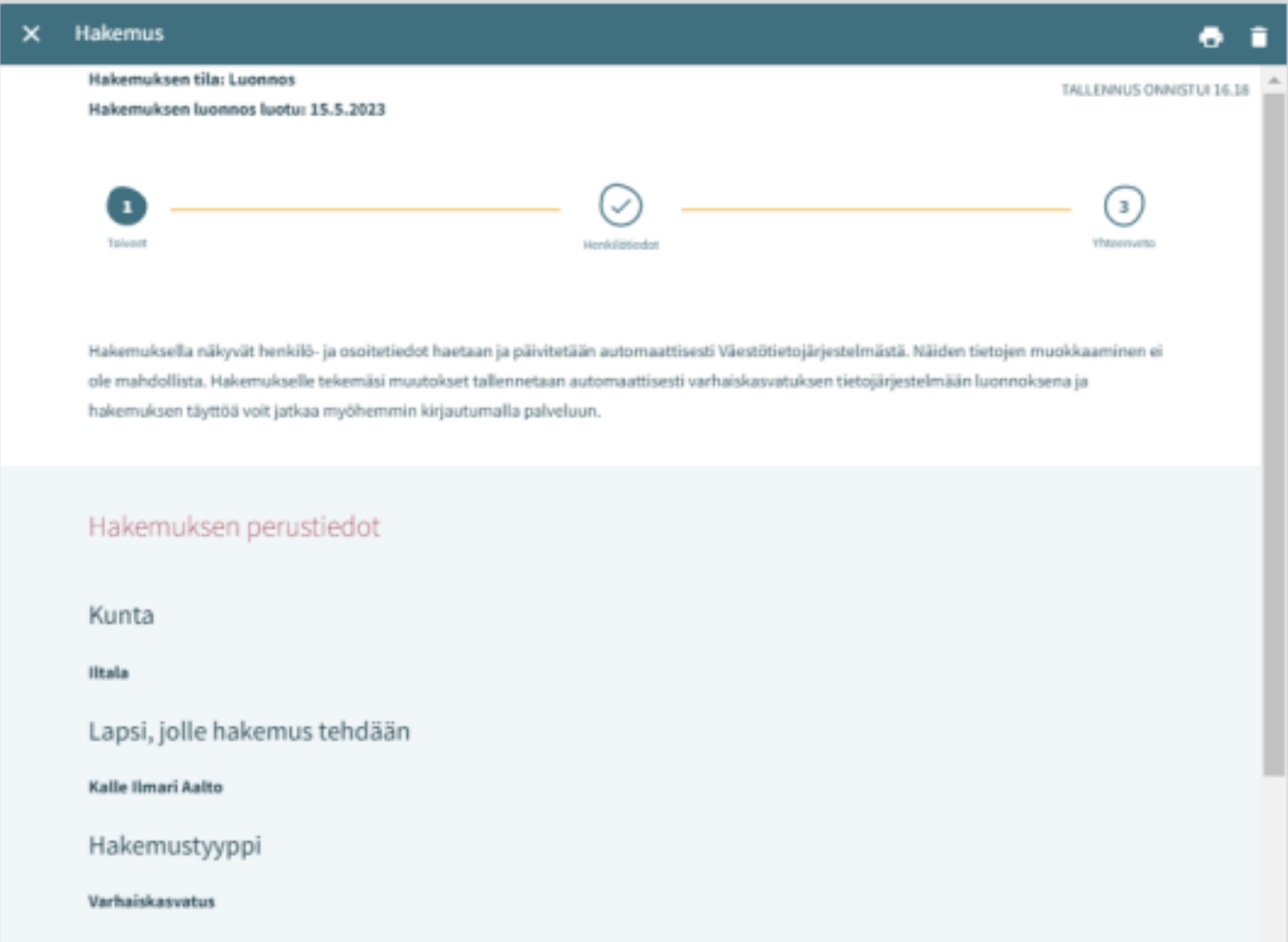

#### <span id="page-4-0"></span>Hakemuksen rakenne

Hakemus on kolmesivuinen ja se tallentuu automaattisesti luonnoksena. Ruksista hakemuksen voi sulkea ja luonnokseen voi palata myöhemmin.

Ylänavigaatiosta nähdään millä hakemuksen sivulla ollaan. Sivujen välillä voi liikkua navigaationumeroa klikkaamalla riippumatta siitä, onko kaikkia sivun tietoja täytetty.

Hakemuksen perustiedoissa on nähtävillä kunta, johon hakemus on osoitettu sekä lapsi, jolle hakemus tehdään ja hakemustyyppi.

Roskakorin kuvasta voi poistaa hakemuksen.

Hakemuksen poistaminen vahvistetaan avautuvalla varmistuskyselyllä.

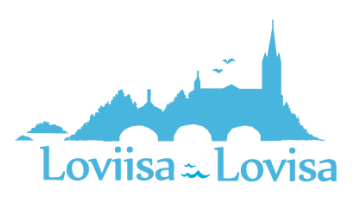

# <span id="page-5-0"></span>Varhaiskasvatushakemus

Varhaiskasvatushakemukselle täytetään tiedot varhaiskasvatuksen tarpeesta:

- Toivottu aloituspäivä
- Jos varhaiskasvatuksen toivottu aloituspäivä on alle 2 viikon kuluttua tai alle 4 kuukauden kuluttua hakemuksen täyttöpäivästä, avautuu valikko perustelulle pikaisen aloituksen syystä ja mahdollisuus lisätä liite
- Varhaiskasvatuksen tarpeen päättymispäivä annetaan, mikäli sellainen on tiedossa. Oletuksena on valittuna *Toistaiseksi*
- Mahdollinen liite liittyen pikaiseen aloitukseen lisätään valitsemalla *Lisää liite* ja valitsemalla liite oman laitteen tiedostoista.

Liitteen voi liittämisen jälkeen avata painamalla sitä pitkään.

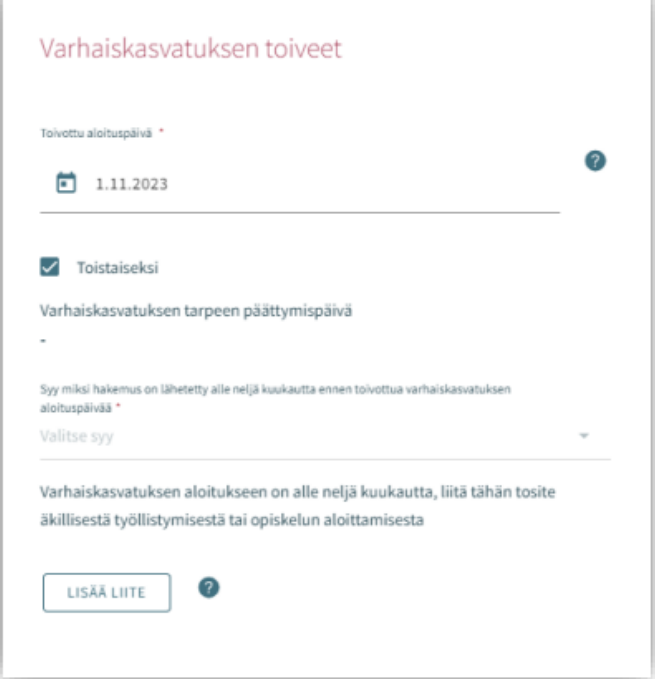

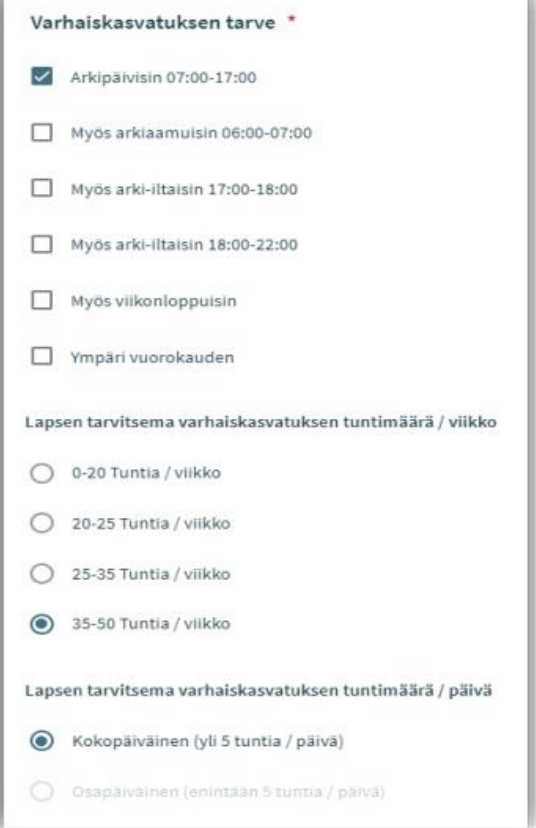

Varhaiskasvatuksen tarve valitaan valintaruuduilla, jotka kattavat lapsen tarvitseman varhaiskasvatusajan

- Valittavavaksi tulee toimipaikat, jotka ovat auki valittuina kellonaikoina
- Poikkeus: Jos hakemuksella on valittuna ympäri vuorokauden, ei muita valintoja oteta huomioon, vaan tuodaan valittavaksi ne toimipaikat, joiden perustietoihin on valittu ympärivuorokautinen varhaiskasvatus

Varhaiskasvatuksen laajuus valitaan viikkotuntimäärä vaihtoehdoista.

Lapsen tarvitsema varhaiskasvatuksen tuntimäärä/päivä on valittava, jos on mahdollista käyttää varhaiskasvatusta sekä koko- että osapäiväisesti.

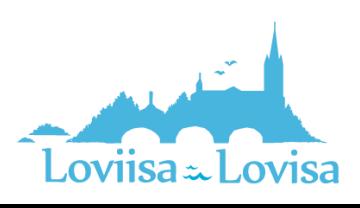

#### <span id="page-6-0"></span>Lapsen nykyinen varhaiskasvatuspaikka

Jos lapsella on voimassa oleva päätös haettavan tarpeen alkaen päivänä, tuodaan nykyinen varhaiskasvatuspaikka automaattisesti.

Muussa tapauksessa kentässä on teksti *ei nykyistä varhaiskasvatuspaikkaa*. Lapsen ollessa varhaiskasvatuksessa toisessa kunnassa, annetaan valinta ruutuun *toisessa kunnassa*, jonka jälkeen avautuvaan kenttään voi kirjoittaa lapsen nykyisen varhaiskasvatuspaikan.

#### <span id="page-6-1"></span>Toivottu varhaiskasvatuksen kieli

Kielivalinnalla saadaan näkyviin vain ne toimipaikat, joissa valittu kieli on toimintakielenä.

#### <span id="page-6-2"></span>Toivon varhaiskasvatuspaikkaa tämän osoitteen läheltä

- Kentässä on täyttäjän kotiosoite esitäytettynä
- Kenttään voi kirjoittaa muun osoitteen, jonka läheltä paikat näytetään
- Jos väestötiedoissa on turvakielto, osoitekenttä on oletuksena tyhjä ja sen voi itse täydentää

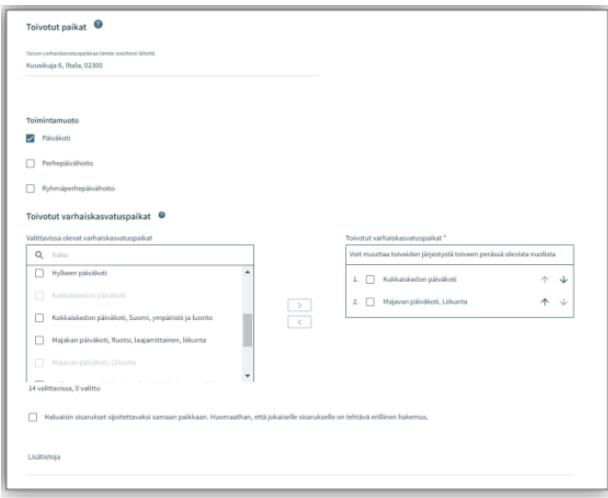

#### <span id="page-6-3"></span>Valittavissa olevat varhaiskasvatuspaikat

- Listalla on ylimpänä paikka, johon voimassa oleva päätös tarpeen alkaen päivänä
- Lista rajautuu aiemmin tehdyn kielivalinnan mukaisesti
- Lista järjestetään etäisyyden mukaisesti, lähimmät ensin.
- Valittava vähintään kaksi toivetta, jotka siirretään valintalaatikoiden välissä olevalla nuolella toivotuiksi varhaiskasvatuspaikoiksi

#### <span id="page-6-4"></span>Toivotut varhaiskasvatuspaikat

- Siirron jälkeen valitut toiveet oikeanpuoleisessa laatikossa valitussa järjestyksessä,
- joiden järjestystä voi muuttaa nimen perässä olevilla nuolilla

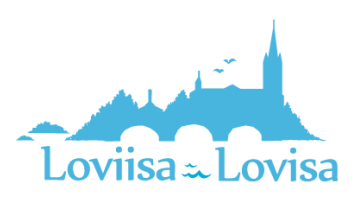

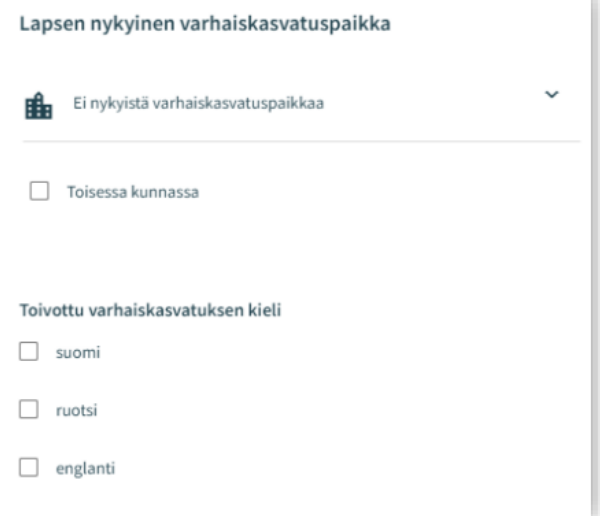

#### <span id="page-7-0"></span>Sisarusten sijoittaminen samaan paikkaan

• Valinnalla osoitetaan perheen toive sisarusten sijoittamisesta samaan paikkaan.

Lisätietokenttä: vapaamuotoista tekstiä varten.

## <span id="page-7-1"></span>Henkilötiedot - Hakemuksen toinen sivu

Toisella sivulla annetaan tarvittavat tiedot lapsesta ja hakijasta.

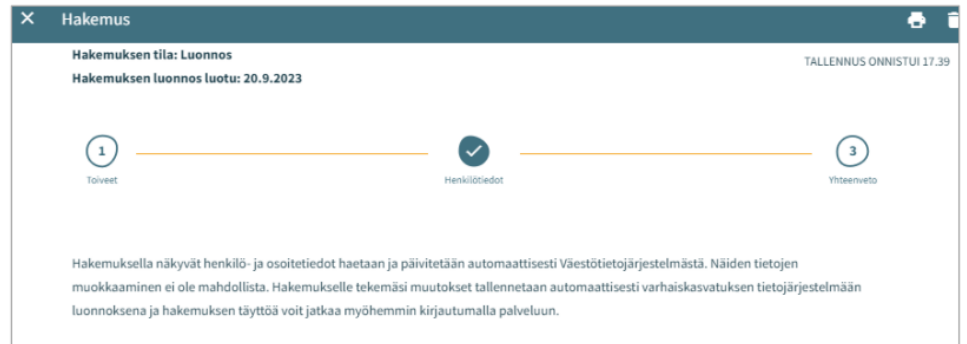

#### <span id="page-7-2"></span>Lapsen perustiedot

Etunimet - tuodaan väestötietojärjestelmästä, ei muokattavissa

Sukunimi - tuodaan väestötietojärjestelmästä, ei muokattavissa

Kutsumanimi – yksi lapsen virallisista etunimistä

• Kentässä oletuksena ensimmäinen etunimi, jonka voi vaihtaa alasvetovalikosta

Lempinimi - Vapaamuotoinen tekstikenttä, ei pakollinen täydennettävä

Henkilötunnus - tuodaan väestötietojärjestelmästä, ei muokattavissa

Kotikunta, katuosoite, postinumero ja postitoimipaikka - tuodaan väestötietojärjestelmästä, ei muokattavissa

• Jos turvakielto, osoitetietojen sijaan tuodaan punainen teksti *Turvakielto*

Lapsi asuu: Valitaan vaihtoehdoista. Jos *Muualla*, täydennetään vapaamuotoinen selite

Äidinkieli: väestötietojärjestelmästä, ei muokattavissa

Muut kotona puhutut kielet: alasvetovalikosta mahdollista valita yksi tai useampi kieli

Erityistarve: Kyllä / Ei

• Valitaan kyllä, jos lapsella varhaiskasvatukseen vaikuttavia tarpeita sekä täydennetään vapaamuotoinen selite

Hakemukselle on mahdollista lisätä yksi tai useampi liite

- Liitteet ovat näkyvissä lapsen perustiedoissa liittämisen jälkeen
- Liitteen voi liittämisen jälkeen avata painamalla sitä pitkään

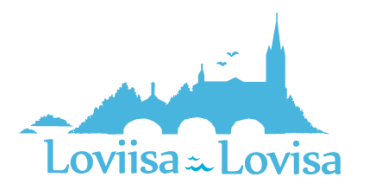

#### <span id="page-8-0"></span>Huoltajan tiedot

Etunimet - tuodaan väestötietojärjestelmästä, ei muokattavissa

Sukunimi - tuodaan väestötietojärjestelmästä, ei muokattavissa

Kutsumanimi - yksi huoltajan virallisista etunimistä

• Kentässä oletuksena ensimmäinen etunimi, jonka voi vaihtaa alasvetovalikosta

Henkilötunnus - tuodaan väestötietojärjestelmästä, ei muokattavissa

Yhteystiedot: Sähköpostiosoite tai puhelinnumero pakollinen

Puhelinnumero ja / tai sähköpostiosoite tuodaan oletuksena viestintäasetuksista ja on muokattavissa.

• Käytetään kansainvälistä muotoa puhelinnumerossa.

Sähköpostiosoite ja / tai puhelinnumero on hakemuksen lisäksi nähtävillä viestintäasetuksissa infosivulla.

Osoitetiedot - tuodaan väestötietojärjestelmästä, ei muokattavissa

• Jos henkilöllä on turvakielto, osoitetietojen tilalla näytetään punainen teksti *Turvakielto*

Väestörekisterin sijaan käytössä oleva osoite

• Tekemällä valinnan ja kirjoittamalla käytettävän osoitteen tiedot kenttiin, niitä käytetään turvakiellon ollessa voimassa sekä väestöjärjestelmässä olevan osoitetiedon sijaan asiakirjojen toimitusosoitteena

Äidinkieli - tuodaan väestötietojärjestelmästä, ei muokattavissa

Yhteydenpitokieli - valittavana suomi, ruotsi tai englanti

Varhaiskasvatushakemuksessa pyydetään hakemuksella työllisyys- ja opiskelutiedot koskien sekä huoltajaa että mahdollista samassa osoitteessa asuvaa toista huoltajaa tai huoltajan puolisoa.

- Työllisyystiedot eivät ole pakollinen täyttää, mutta mikäli on valittu esimerkiksi täppä *työntekijä* on työpaikka pakollista lisätä
- Valintaruudulla valitaan, että onko henkilö työntekijä tai yrittäjä, opiskelija, työnhakija tai muu.
- Valintaruutuja on mahdollista valita yksi tai useampi.
- Kuhunkin valintaan liittyvät mahdolliset lisätietokentät aktivoituvat ja ovat pakolliset täydentää, kun kyseisen valintaruudun on valinnut.

#### <span id="page-8-1"></span>Samassa osoitteessa asuva huoltaja tai puoliso

Hakijan on mahdollista täydentää hänen kanssaan samassa osoitteessa asuvan lapsen toisen huoltajan tai puolisonsa tiedot.

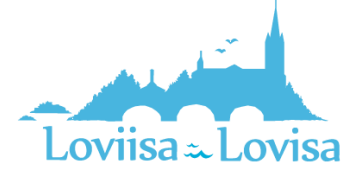

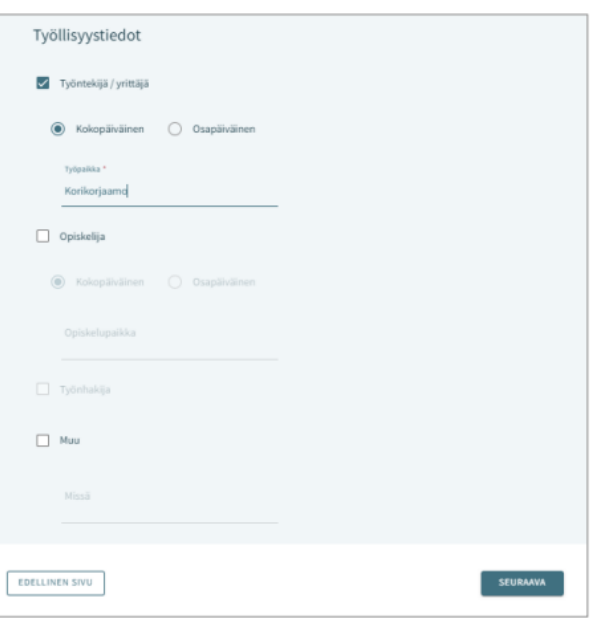

Jos lapsella on toinen huoltaja, hänen tietonsa haetaan väestötietojärjestelmästä ja tallennetaan lapsen perustietoihin hakemuksen lähettämisen jälkeen ammattilaisen navigoidessa lapsen perustietoihin.

Jos hakija lisää hakemukselle toisen henkilön tiedot, on täytettävä kaikki pakolliset tiedot:

- Etunimet, sukunimi, kutsumanimi, henkilötunnus
- Yhteystiedot: Sähköposti tai puhelinnumero pakollinen

Varhaiskasvatushakemuksessa on mahdollista täydentää lisäksi toisen huoltajan tai huoltajan puolison työskentely- ja opiskelutiedot, jotka esitetään kummankin henkilön henkilötietojen jälkeen.

### <span id="page-9-0"></span>Yhteenveto – hakemuksen kolmas sivu

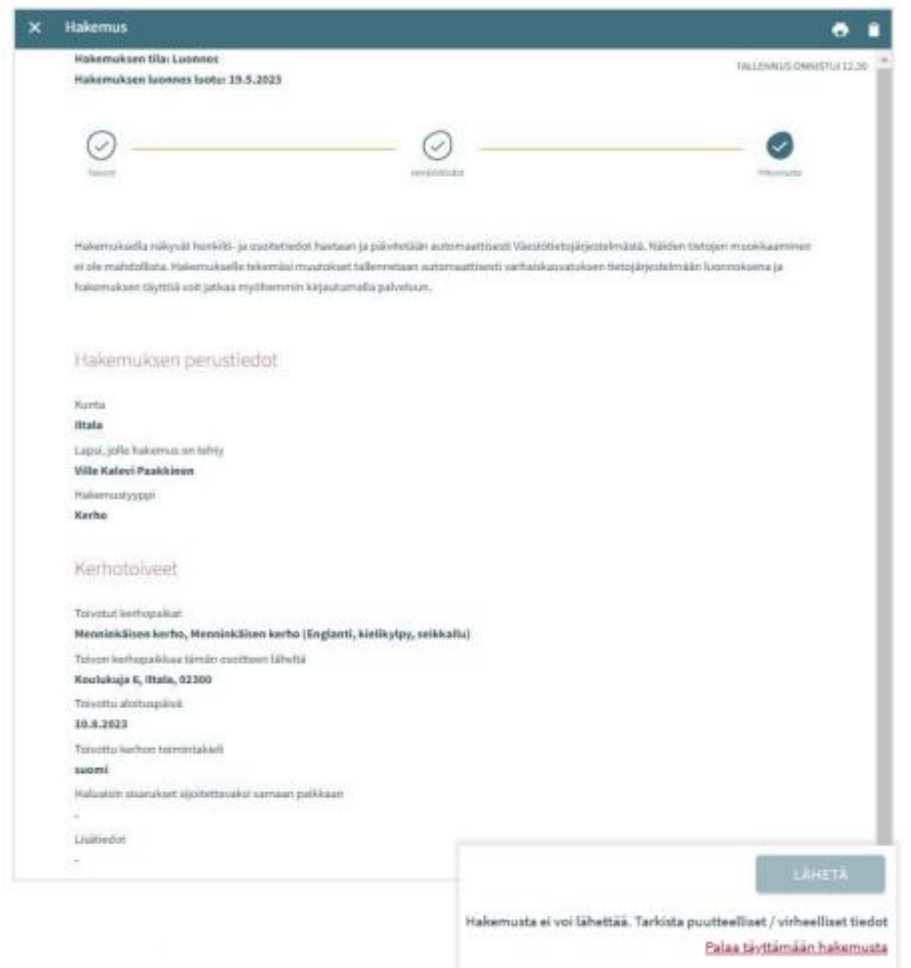

- Yhteenvetosivulle on koottu kaikki hakemuksen eri sivuille automaattisesti täydennetyt sekä manuaalisesti täytetyt tiedot.
- Jos kaikkia tarvittavia tietoja ei ole täytetty, *Lähetä* painike ei ole aktiivinen. Painikkeen alla on linkki, joka ohjaa täyttämään puuttuvat pakolliset tiedot.
- Kun hakemus on valmis lähetettäväksi, *Lähetä* painike aktivoituu ja alla on teksti: *Hakemus on valmis lähetettäväksi*.
- Lähetetty hakemus näkyy perhe-sivun dokumentit- välilehdeltä.
- Hakemuksen saa auki klikkaamalla lapsen nimeä.

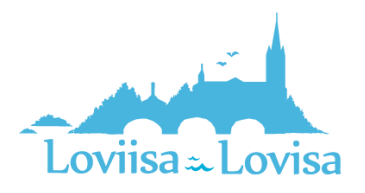

#### Hakemukset <sup>O</sup>

Viivi Aleksandra Peltola, Esiopetus ja täydentävä varhaiskasvatus -hakemus Lähetetty (11.9.2023)

#### <span id="page-10-0"></span>Hakemuksen katselu ja kommentointi

Luonnostilainen hakemus avautuu hakemuskorttia klikkaamalla suoraan muokattavaan tilaan.

Lähetetty hakemus avautuu lähettämisen jälkeen yhteenvetosivulle.

#### <span id="page-10-1"></span>Muokkaa hakemusta- painike:

• Hakemus avautuu muokattavaksi. Muutosten jälkeen hakemus on lähetettävä uudelleen, jolloin muutokset tallentuvat.

#### <span id="page-10-2"></span>Peru hakemus- painike:

• Hakemuksen tila muutetaan perutuksi dokumentit sivulla varmistuksen hyväksymisen jälkeen

#### <span id="page-10-3"></span>Tulostin-ikoni:

• Hakemuksen tiedot avautuvat tulostettavaksi

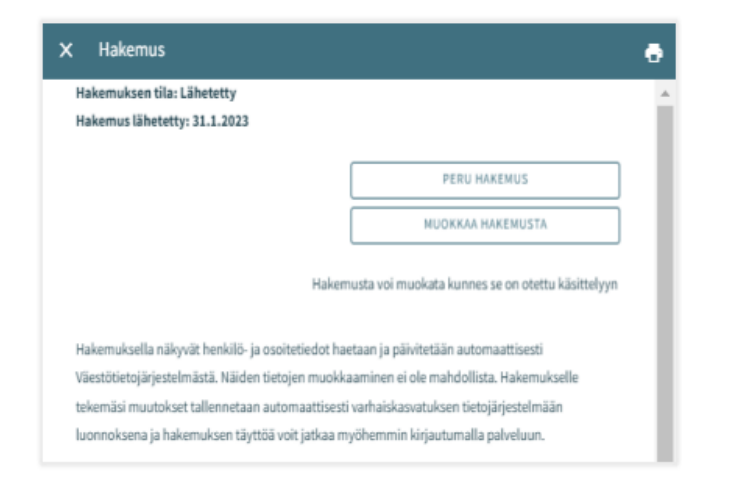

Hakemuksen käsittelyyn siirron jälkeen siitä muodostetaan PDF, eikä sitä ole mahdollista enää huoltajana muokata.

Tarvittaessa on mahdollista lähettää sitä koskeva viesti asiaa hoitavalle ammattilaiselle, avaamalla hakemus ja kirjoittamalla viesti kommentti kenttään.

Ammattilainen saa ilmoituksen tulleesta viestistä. Jos hän lisää oma kommentin, siitä tulee sähköpostiilmoitus, jota kautta viestin pääsee lukemaan.

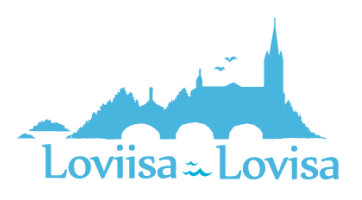

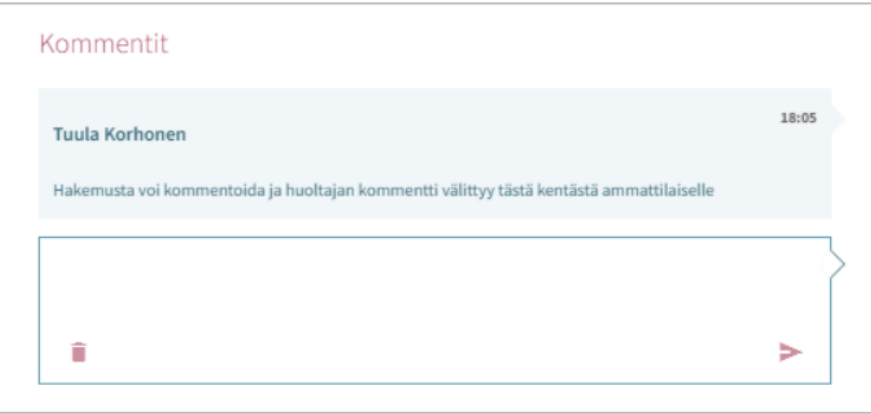

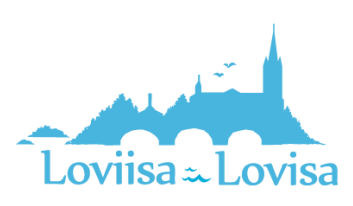